# ANAPAR PREV

## COMO FAZER A ADESÃO ON-LINE?

É muito fácil aderir ao Anapar Prev. Siga o passo a passo e junte-se a nós! Para aderir ao plano ANAPARprev por meio da adesão on-line, o participante deve acessar o link:

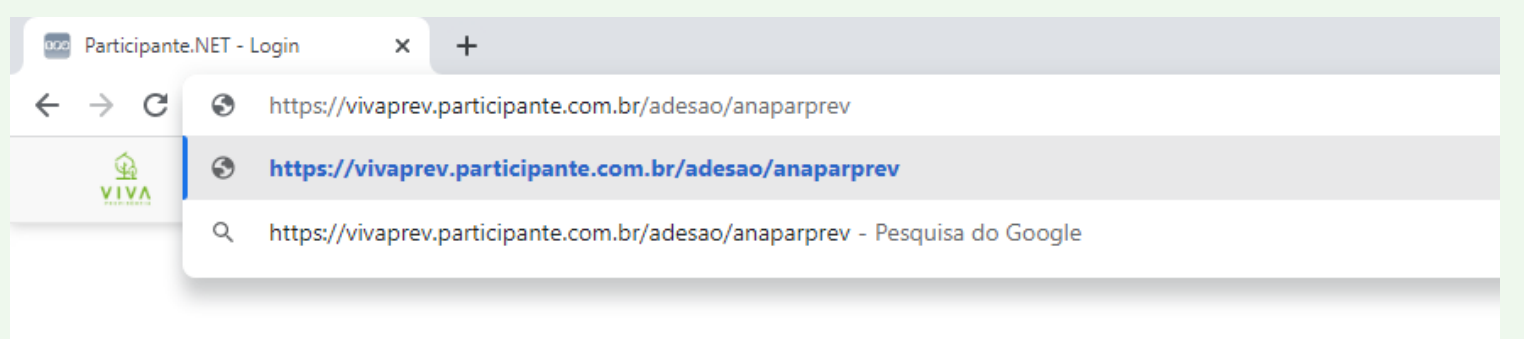

Na primeira tela o participante irá identificar em qual instituidor é associado:

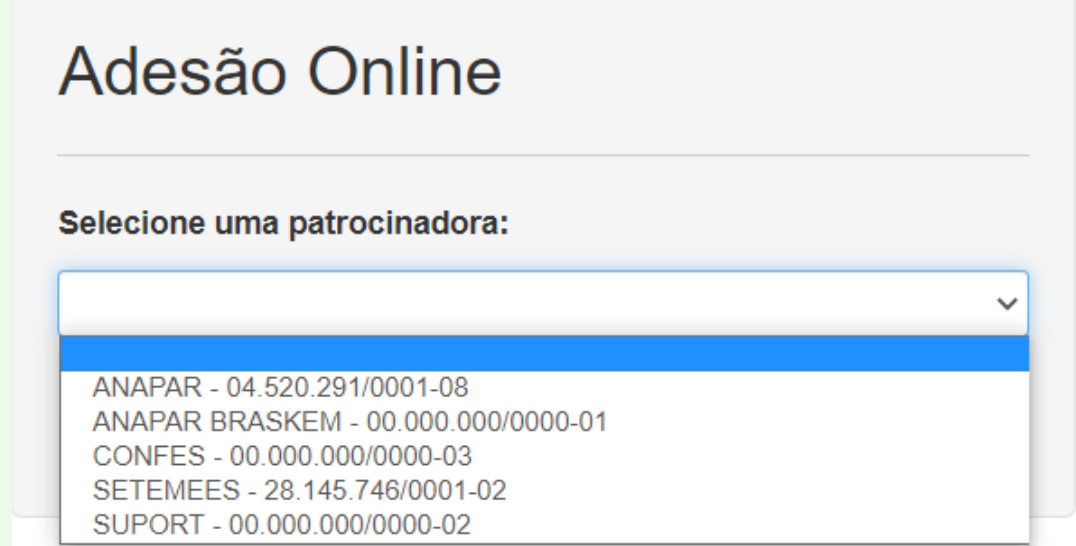

### Após escolher, clique em ACESSAR:

## Adesão Online

Selecione uma patrocinadora:

ANAPAR - 04.520.291/0001-08

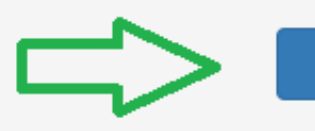

Acessar

## O futuro participante deverá clicar em NOVO CADASTRO:

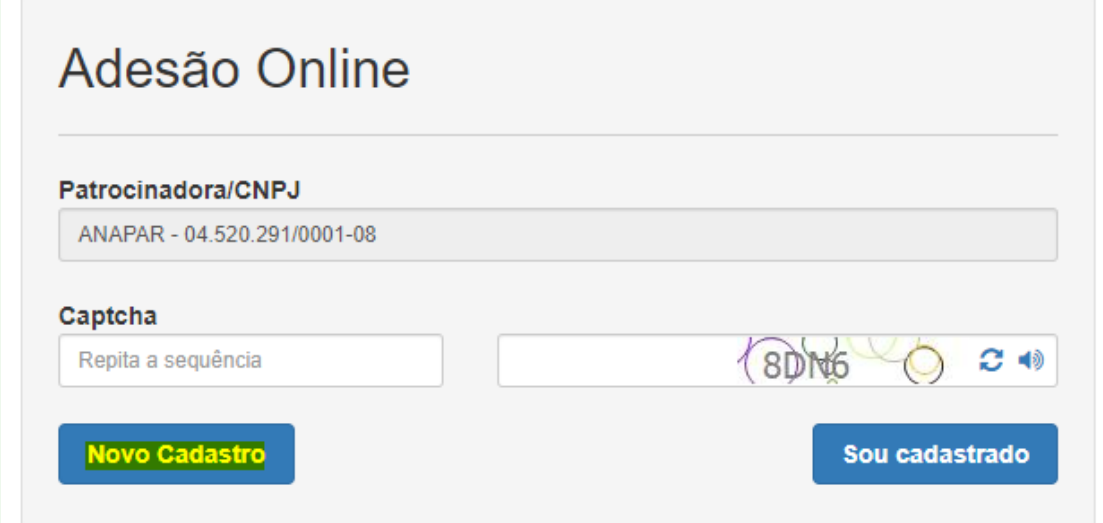

Preencher as informações:

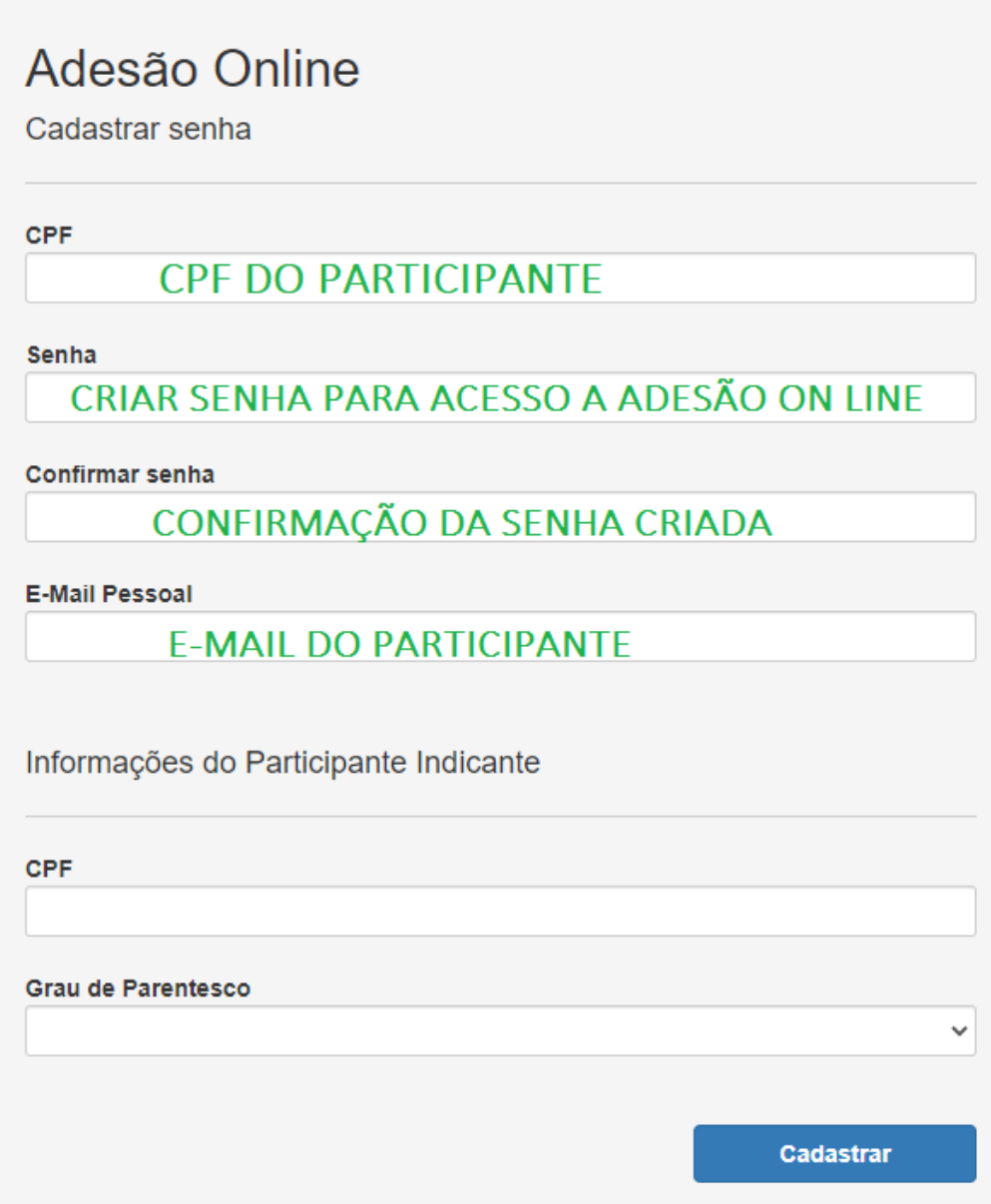

#### Você será direcionado para a tela de introdução:

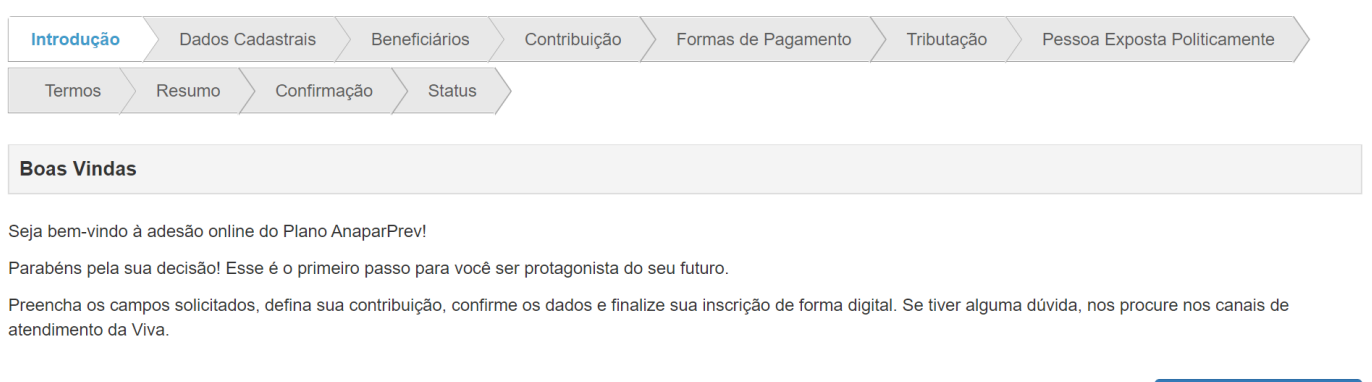

Próximo

E, seguindo as telas subsequentes, deverá preencher corretamente seus dados cadastrais, os dados dos beneficiários, definir o valor de contribuição, a forma de pagamento e a data de vencimento, o regime de tributação, ler e aceitar os termos, conforme os exemplos:

#### Tela de Dados Cadastrais

Nesta parte todos os itens que contêm \* são obrigatórios.

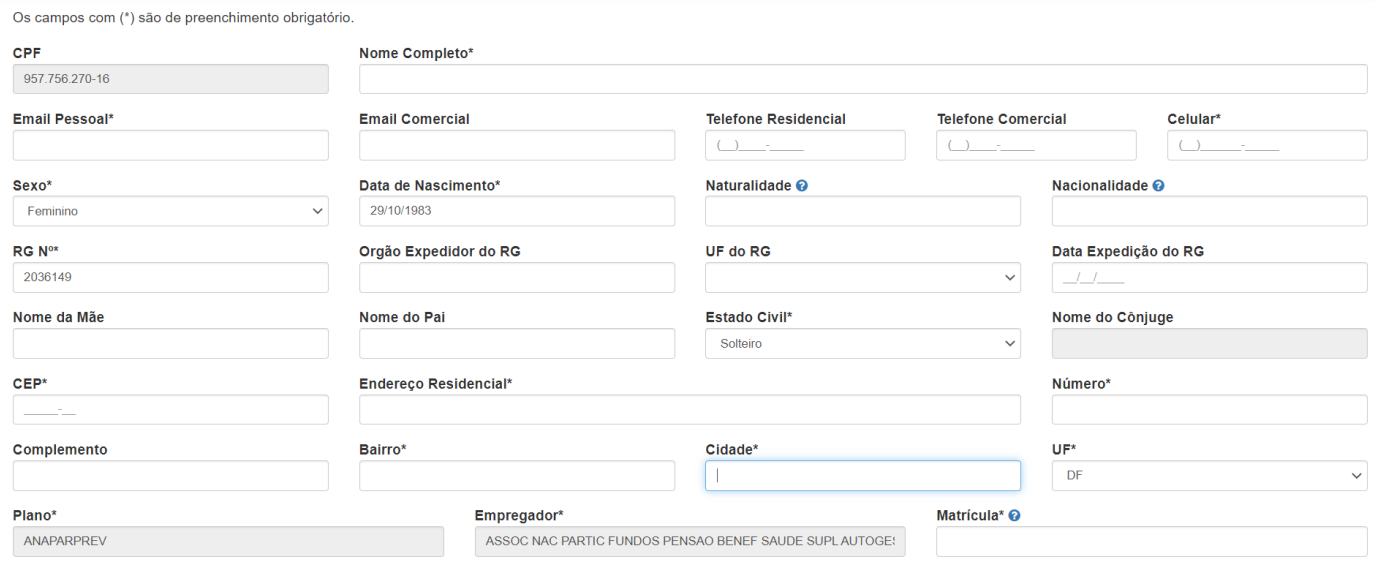

## Informações dos beneficiários: 1. Clicar em Adicionar Beneficiário

#### **Beneficiários**

Na hipótese de falecimento e existência saldo no plano, há previsão para seus beneficiários do pagamento de pensão por morte. Os beneficiários são de acordo com as Classes:

1ª classe: o cônjuge, a companheira ou o companheiro e o filho não emancipado menor de 21 anos ou inválido, inclusive o enteado ou o menor tutelado;

2ª classe: os pais:

3ª classe: o irmão não emancipado menor de 21 anos ou inválido.

Sendo que a existência de dependente em uma das classes precedentes exclui o direito dos dependentes das classes subsequentes. Consulte o regulamento do plano para checar as exceções ou fale conosco.

Nenhum beneficiário cadastrado!

**Adicionar Beneficiário** 

**Adicionar Beneficiário** 

### Realizar o preenchimento das informações:

#### **Beneficiários**

Na hipótese de falecimento e existência saldo no plano, há previsão para seus beneficiários do pagamento de pensão por morte. Os beneficiários são de acordo com as Classes:

1ª classe: o côniuge, a companheira ou o companheiro e o filho não emancipado menor de 21 anos ou inválido, inclusive o enteado ou o menor tutelado;

2ª classe: os pais:

3ª classe: o irmão não emancipado menor de 21 anos ou inválido.

Sendo que a existência de dependente em uma das classes precedentes exclui o direito dos dependentes das classes subsequentes. Consulte o regulamento do plano para checar as exceções ou fale conosco.

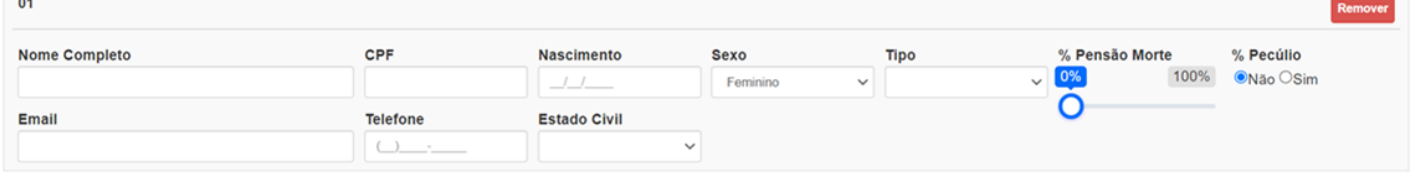

#### Escolher o valor da Contribuição:

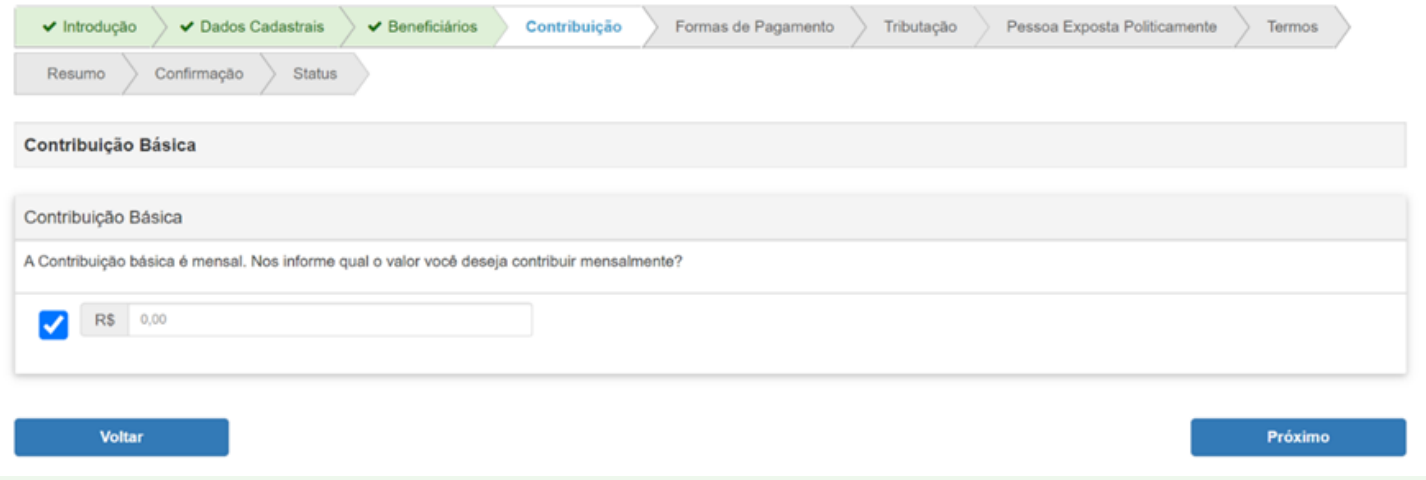

#### Escolher a forma de pagamento e data de vencimento:

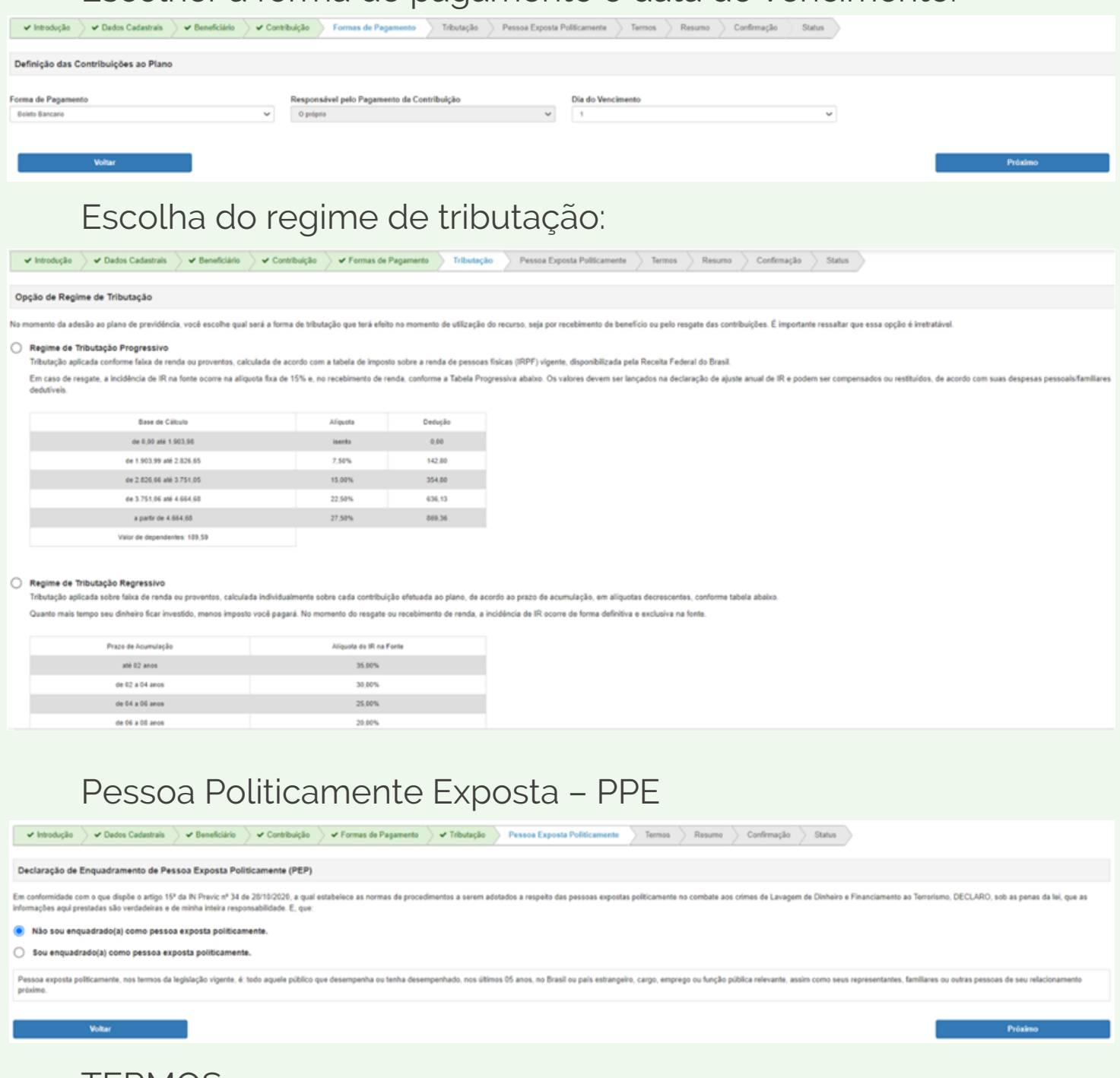

TERMOS:

 $\boxed{\quad \textit{~# Intologylo~}}\quad \textit{~# Dabin Colarloio~} \quad \textit{~# Besselciido~} \quad \textit{~# Corebulglo~} \quad \textit{~# Fermas de Pagamento~} \quad \textit{~# Tibotaglo~} \quad \textit{~# Pessua Eppota Policamente~} \quad \textit{~Termos~} \quad \textit{~Rusano~} \quad \textit{~Curlinuçlo~} \quad \textit{~Sutas~} \quad \textit{~} \quad \textit{~} \quad \textit{~} \quad \textit{~} \quad \textit{~} \quad \textit{~} \quad \textit{~} \quad \$ 

#### Termo de Responsabilidade

Assumo a responsabilidade legal que as informações prestadas são verdadeiras e comprometo-me comunicar a Fundação Viva, caso haja alteração posterior a essa data

1. Regulamento do Plano Imprimir Vide regulamento do plano em: https://vivaprev.com.br/viva-futuro/ 2. Termo de Pessoa Exposta Politicamente (PEP) Imprimir Em conformidade com o que dispõe o arigo 15° da N Previc nº 34 de 2010/2020, a qual estabelece as normas de procedimentos a serem adotados a respelo das pessoas expostas podificamente o combate aos crimes de Lavagem de Din no. DECLARO que as inf lações aqui 3. Termo de Tributação Imprimir Declaro ter ciência das opções de tributações existentes e da opção escolhida, que é irretratável. 4. Termo de Consentimento para Tratamento de Dados - LGPD  $\label{eq:reform} \textbf{Im}\textbf{p}\textbf{e}\textbf{Im}\textbf{k}$ Para fins da Lei nº 13.709/18 (Lei Geral de Proteção de Dados). AUTORIZO a Fundação a realizar todo e qualquer tratamento de todos e quaisquer dados pessoais fornecidos neote documento para fins exclusivos de cump res aplicáveis à Fundação sto das obrigações legais e regulame

Li e aceito todas as condições apresentadas acima

**Contact Contact Contact Contact Contact Contact Contact Contact Contact Contact Contact Contact Contact Contact Contact Contact Contact Contact Contact Contact Contact Contact Contact Contact Contact Contact Contact Conta** 

Após o preenchimento correto de todos os dados, você visualizará o resumo do cadastro e a confirmação da inscrição: RESUMO:

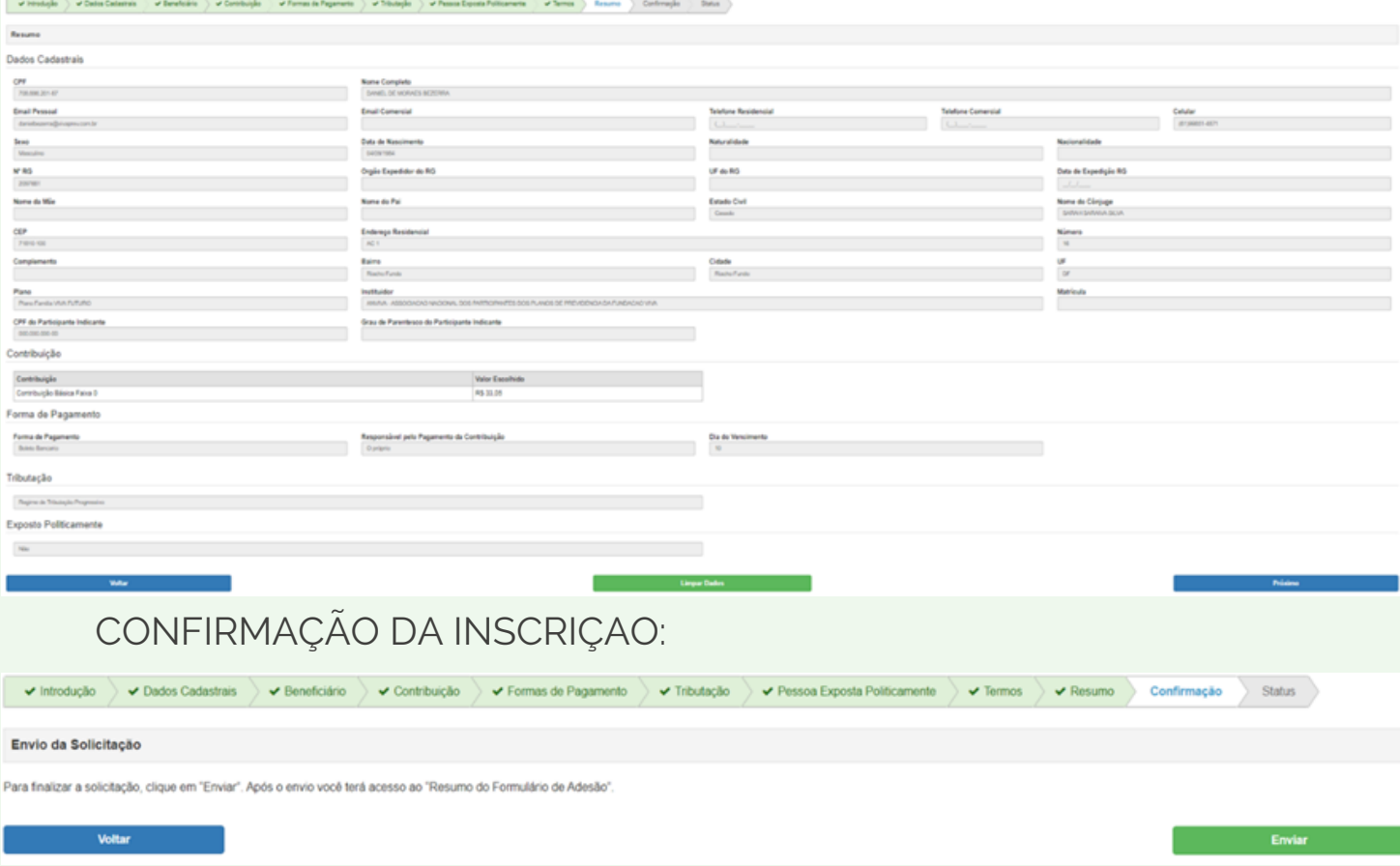

Ao clicar em "Resumo do Formulário de Adesão" é realizado um download do documento.

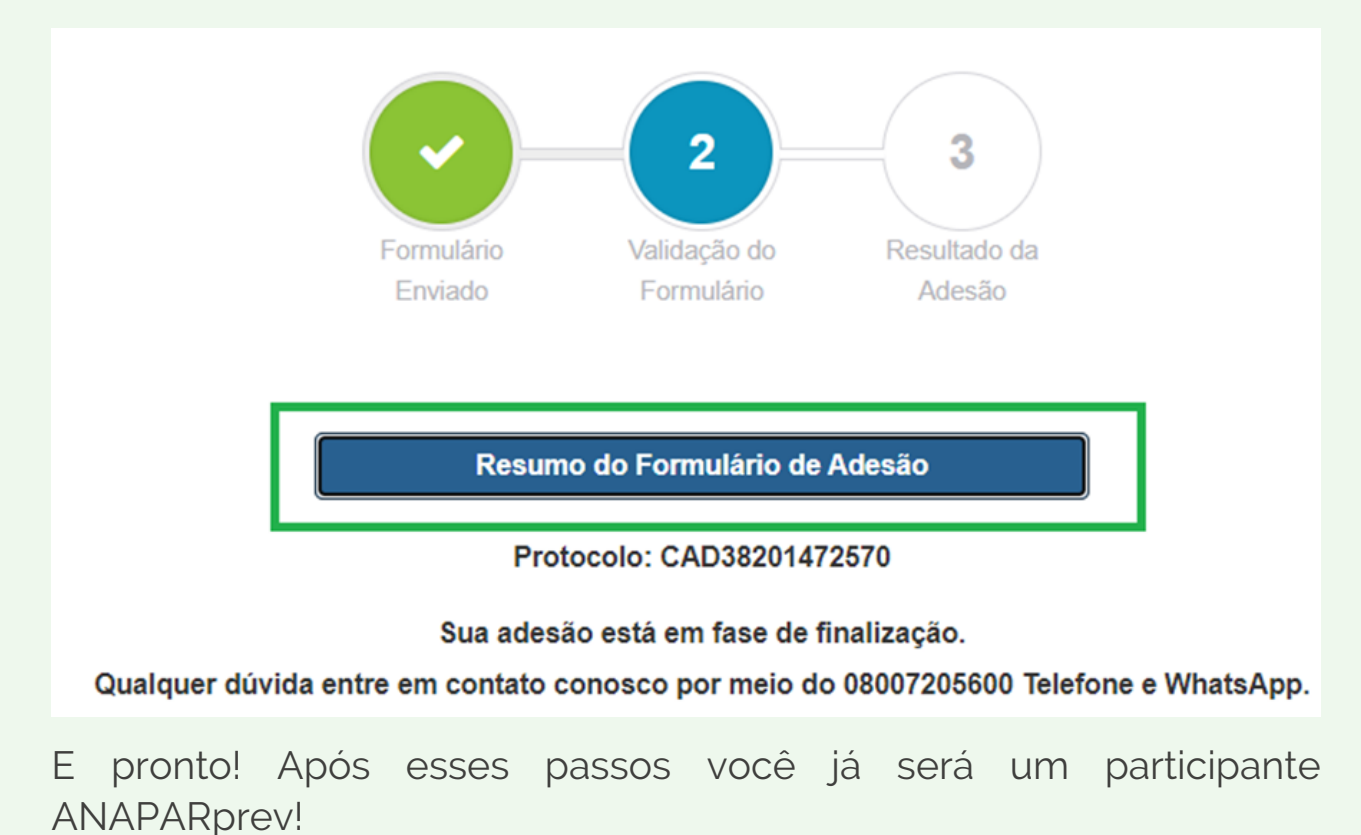

#### Após o preenchimento desta tela, o participante receberá o e-mail abaixo:

vivaprev.participante.com.br

#### OIá DANIEL,

Sua solicitação de adesão foi realizada com sucesso. Acesse o link https://vivaprev.participante.com.br/AdesaoOnline, insira seu CPF e o Captcha para verificar o status da Adesão. Uma cópia das informações preenchidas encontra-se acessível através do link: https://vivaprev.participante.com.br/AdesaoOnline/Resumo? Acesso=5A54F56A644A1F060607E719ECAD7936A8B83674168164956F18E0B9A6CD85ACD32 2DFB6856BE8780105346846C2CB04665F1A4A837472A22D166903757EF32773E93931C91AE7 90CA923AF13A240BF98427B0A416EBF3AC9D17636829DA56B9E6FB98266530D96C18035B3 E8A2385F8457CECE370773A000EC8486CC90E30E5.

Atenciosamente,

**VIVA PREVIDENCIA** 

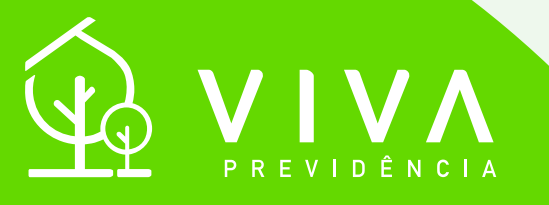

#### A VIDA É FEITA DE PLANOS.

**www.vivaprev.com.br**

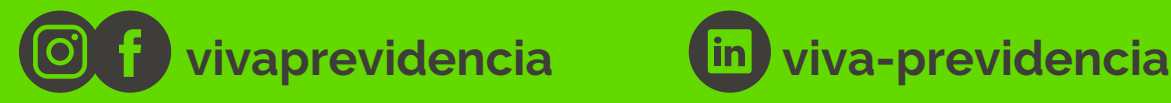

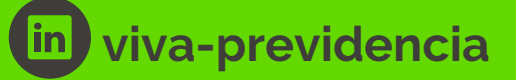